# Οδηγίες χρήσης **Student Web** και **Infokiosk**

Για την έναρξη της εφαρµογής, θα πρέπει να δώσετε στη Γραµµή διεύθυνσης ενός browser: για φοιτητές Κοζάνης **http://students.koz.uowm.gr/** 

για φοιτητές Φλώρινας **http://students.flo.uowm.gr/**

Προτείνετε η χρήση του Internet Explorer, καθώς υπάρχει η πιθανότητα να µην εµφανίζεται σωστά η σελίδα µε όλους τους web browsers.

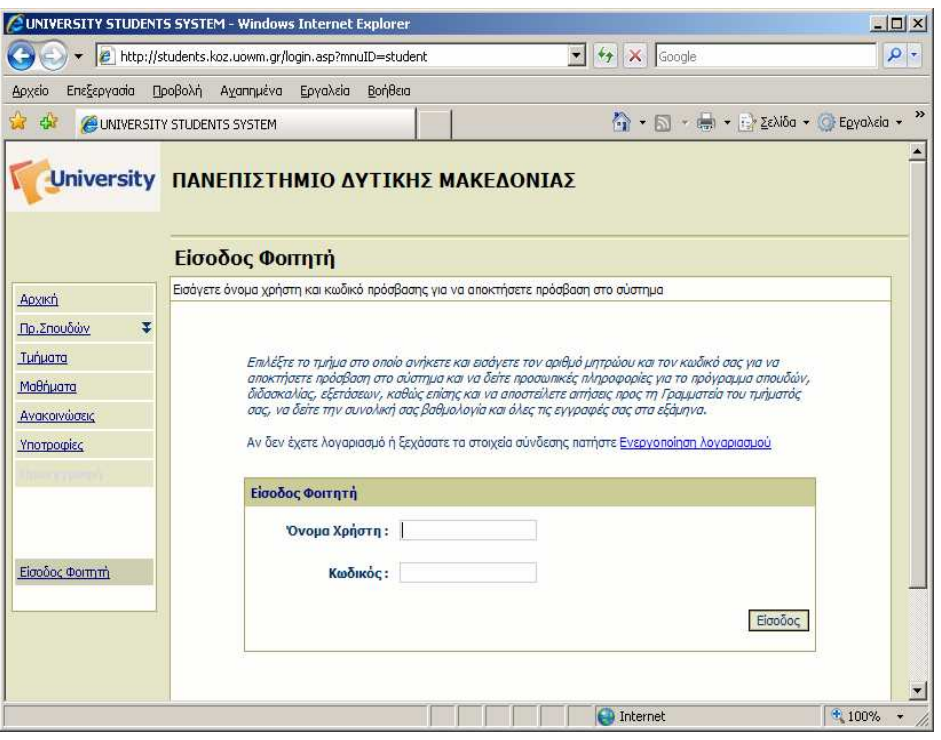

Σ' αυτήν την οθόνη µπορείτε να περιηγηθείτε χωρίς να χρειαστεί να εισάγετε όνοµα και κωδικό, απλώς χρησιµοποιώντας τις επιλογές/συνδέσµους που προσφέρονται αριστερά. Αναλυτικά οι σύνδεσµοι που προσφέρονται

# Πρ**,** Σπουδών

Εµφάνιση των προπτυχιακών και µεταπτυχιακών προγραµµάτων σπουδών για τα οποία είναι ενεργοποιηµένη η εφαρµογή. Εµφανίζονται χρήσιµα στοιχεία ανά πρόγραµµα σπουδών, όπως:

Το Επίπεδο σπουδών, ο τίτλος πτυχίου/διπλώµατος, τα εξάµηνα, ο κανονισµός του Προγράµµατος Σπουδών και οι Προϋποθέσεις λήψης πτυχίου.

Μαθήµατα που ανήκουν στο Πρόγραµµα Σπουδών, οµαδοποιηµένα ανά εξάµηνο.

## Τµήµατα

Εµφανίζονται σε λίστα όλα τα Τµήµατα για τα οποία είναι ενεργοποιηµένη η εφαρµογή. Ο χρήστης, επιλέγοντας κάποιο Τµήµα, έχει πρόσβαση στις ακόλουθες πληροφορίες: Στις Υποτροφίες που ισχύουν για το τρέχον ακαδηµαϊκό έτος. Στο Προσωπικό του συγκεκριµένου Τµήµατος.Επιλέγοντας ένα Τµήµα από την προσφερόµενη λίστα, εµφανίζονται τα µαθήµατα που προσφέρονται κατά το τρέχον ακαδηµαϊκό έτος και εξάµηνο. Για κάθε µάθηµα µπορούµε να δούµε Λεπτοµέρειες για την περιγραφή του, Πληροφορίες, Ανακοινώσεις, ∆ηµοσιεύσεις (εφόσον αυτά έχουν καταχωρηθεί) και Αποτελέσµατα βαθµολογίας του τρέχοντος ακαδηµαϊκού έτους.

## Μαθήµατα

Επιλέγοντας ένα µάθηµα ενός Προγράµµατος Σπουδών εµφανίζεται η καρτέλα του µαθήµατος µε τις πληροφορίες που το αφορούν.

## Ανακοινώσεις

Εδώ εµφανίζονται οι τρέχουσες (όχι όσες έχουν λήξει) ανακοινώσεις του Ιδρύµατος γενικά

### και των Τµηµάτων Υποτροφίες Εµφανίζονται πληροφορίες για τις υποτροφίες στα διάφορα τµήµατα Προεγραφή ∆εν χρησιµοποιείται και γι' αυτό είναι και απενεργοποιηµένο.

Για να µπορέσει ο φοιτητής να κάνει χρήση όλων των λειτουργιών της εφαρµογής θα πρέπει να κάνει εισαγωγή στο σύστηµα µε το όνοµα χρήστη και τον κωδικό του πρόσβασης.

Σηµείωση: Το όνοµα χρήστη και ο κωδικός πρόσβασης είναι τα ίδια µε τα στοιχεία που χρησιµοποιούν οι φοιτητές για την εισαγωγή τους στον mail server. Σε περίπτωση που ένας φοιτητής δεν έχει λογαριασµό e-mail, θα πρέπει να απευθυνθεί στην γραµµατεία του τµήµατός του, για την έκδοση username και password καθώς και κωδικού ενεργοποίησης.

# ΕΝΕΡΓΟΠΟΙΗΣΗ ΛΟΓΑΡΙΑΣΜΟΥ

Επιλέγουμε το Link Ενεργοποίηση λογαριασμού.

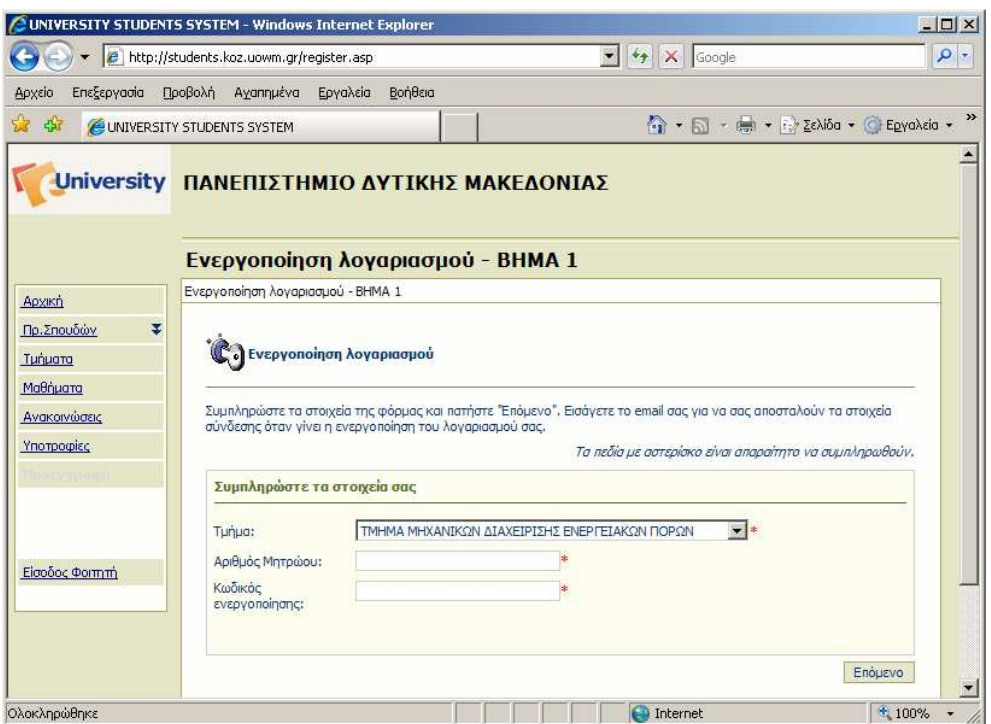

∆ιαλέγουµε το τµήµα µας, πληκτρολογούµε το Αριθµό µητρώου µας και το κωδικό ενεργοποίησης που έχουµε πάρει από την γραµµατεία του τµήµατός µας. Πατώντας Επόµενο εµφανίζετε η παρακάτω οθόνη.

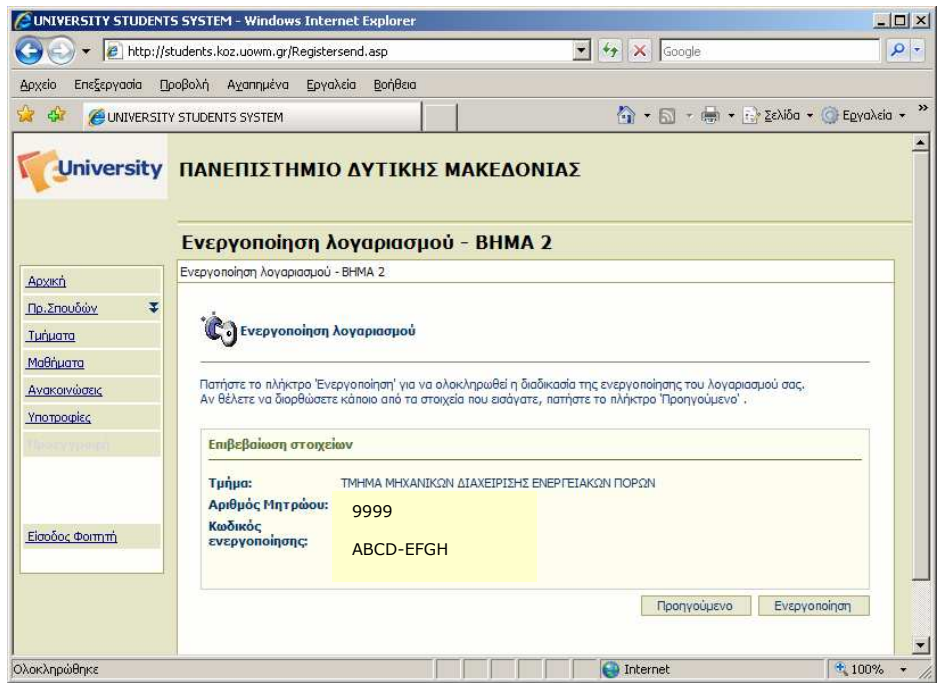

Ελέγχουµε αν τα στοιχεία Τµήµα Αριθµός Μητρώου και κωδικός ενεργοποίησης είναι σωστά και πατάµε το κουµπί Ενεργοποίηση**.** Η ενεργοποίηση του λογαριασµού ολοκληρώθηκε.

# ΕΙΣΟ∆ΟΣ ΦΟΙΤΗΤΗ

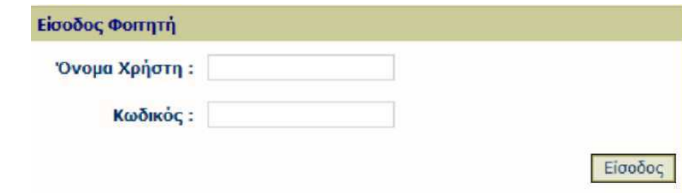

Σε περίπτωση που εµφανιστεί το παράθυρο αυτόµατης καταχώρησης, απαντήστε Όχι ειδικά αν χρησιµοποιείτε δηµόσιο Η/Υ, π.χ. σε κάποιο εργαστήριο, internet café, γιατί αλλιώς µπορεί ο επόµενος χρήστης να χρησιµοποιήσει τον δικό σας κωδικό και να δει πληροφορίες που αφορούν εσάς.

Σε περίπτωση εισαγωγής λανθασµένων στοιχείων, θα λάβετε µήνυµα: Λάθος κωδικός πρόσβασης ή Λάθος όνοµα χρήστη**.** 

Σηµειώνεται ότι**,** η αλλαγή κωδικού δεν είναι δυνατή από την εφαρµογή αυτή**.** Ο κωδικός σας αλλάζει µόνο όταν τον αλλάξετε για το **e-mail** σας από την παρακάτω διεύθυνση **https://ds.uowm.gr/edit-login.php**

Αν η επαλήθευση των στοιχείων σας ολοκληρωθεί επιτυχώς, θα εµφανιστεί η οθόνη µε τα προσωπικά σας στοιχεία Μετά την εισαγωγή σας στο σύστηµα παρατηρήστε ότι, το µενού επιλογών αριστερά έχει τώρα αλλάξει. Από τις διάφορες επιλογές που δίνονται, µπορούν να εµφανιστούν όλες οι πληροφορίες που αφορούν προσωπικά τον φοιτητή που εισήλθε στο σύστηµα, όπως τα ατοµικά του στοιχεία, το Πρόγραµµα Σπουδών που παρακολουθεί, προγράµµατα διδασκαλίας και εξετάσεων που αναρτώνται από τη Γραµµατεία του Τµήµατός του, τις δηλώσεις και βαθµούς των µαθηµάτων του και τέλος, υποτροφίες ή βραβεία που τυχόν έχει λάβει. Επιπλέον, ο φοιτητής έχει τη δυνατότητα να αιτείται την έκδοση Πιστοποιητικών και να παρακολουθεί την πορεία διεκπεραίωσης του αιτήµατός του.

## Αναλυτικά:

#### Στοιχεία Φοιτητή

Εδώ εµφανίζονται ορισµένα στοιχεία του φοιτητή, όπως στοιχεία της ταυτότητάς του, το Τµήµα του, το εξάµηνο σπουδών του και το Πρόγραµµα Σπουδών που παρακολουθεί. Επιπλέον, φαίνονται ορισµένα στοιχεία της εγγραφής του καθώς και στοιχεία επικοινωνίας.

Υπάρχει δυνατότητα αποστολής email στη Γραµµατεία του Τµήµατος, από το link «Αποστολή µηνύµατος».

#### Βαθµολογίες

Εµφάνιση, κατά εξάµηνο, των µαθηµάτων του φοιτητή (κωδικός και τίτλος µαθήµατος, ο τύπος, οι διδακτικές µονάδες και ο βαθµός της τελευταίας εξεταστικής περιόδου).

Εναλλακτικά µπορούµε να έχουµε διαφορετικό τρόπο εµφάνισης βαθµολογίας επιλέγοντας «Ταξινόµηση» κατά τίτλο, κατά κωδικό µαθήµατος, ανά τύπο µαθήµατος ή κατά ακαδηµαϊκό έτος, όπου µπορούµε να δούµε πρόσθετες πληροφορίες για κάθε µάθηµα, έχοντας ενεργοποιηµένη την επιλογή «Εµφάνιση όλων».

#### ∆ηλώσεις

 Η δήλωσή µου:Εµφανίζονται τα µαθήµατα που δήλωσε ο φοιτητής για το τρέχον εξάµηνο

 Προβολή: Εµφανίζονται, ταξινοµηµένες κατά εξάµηνο, όλες οι δηλώσεις που έκανε συνολικά ο φοιτητής από την έναρξη των σπουδών του µέχρι το τρέχον εξάµηνο, µε το µέσο όρο βαθµολογίας, το σύνολο των διδακτικών µονάδων και το σύνολο των ωρών παρακολούθησης εβδοµαδιαίως. Επιλέγοντας ένα µάθηµα, δίνονται πρόσθετες πληροφορίες γι' αυτό (εφόσον έχουν καταχωρηθεί από τη Γραµµατεία)

Σηµείωση**:** Όταν είναι περίοδος δηλώσεων, στην αρχική οθόνη εισόδου του φοιτητή εµφανίζεται το µήνυµα: «Είναι περίοδος δηλώσεων και µπορείτε να συµπληρώσετε τη δήλωσή των µαθηµάτων για την τρέχουσα περίοδο».

Σ' αυτή την οθόνη ο φοιτητής βλέπει τις «Οδηγίες συµπλήρωσης της δήλωσης» και ακολουθώντας τις προσεκτικά µπορεί να ολοκληρώσει τη διαδικασία, επιλέγοντας «Αποστολή», οπότε ενηµερώνεται το σύστηµα της Γραµµατείας. Αν η Γραµµατεία δεν επιτρέπει την εκ των υστέρων διόρθωση, στην περίπτωση που ο φοιτητής θέλει να τροποποιήσει τη δήλωσή του, θα πρέπει να προσέλθει στη Γραµµατεία του Τµήµατός του κατά την περίοδο των δηλώσεων.

#### Πρόγραµµα

Από αυτό το σηµείο ο φοιτητής µπορεί να δει όλα τα µαθήµατα που περιλαµβάνει το Πρόγραµµα Σπουδών που παρακολουθεί, καθώς και τις Προϋποθέσεις Λήψης Πτυχίου. Για κάθε µάθηµα εµφανίζεται πρόσθετη πληροφορία.

Σηµείωση: Το Πρόγραµµα ∆ιδασκαλίας και Εξετάσεων, προς το παρόν, µπορεί να φαίνεται από την Αρχική Σελίδα, στο link «Ανακοινώσεις», εφόσον η Γραµµατεία τα καταχωρεί.

#### Φοιτητική Μέριµνα

Εδώ εµφανίζονται Υποτροφίες ή Βραβεία που τυχόν έχει λάβει ο φοιτητής.

Πιστοποιητικό

Σ<u>ΣΥΣΑΙΑΙΣ</u> αίτηση: Ο φοιτητής αιτείται την έκδοση πιστοποιητικού. Επιλέγει το Θέμα του Πιστοποιητικού από την αναδυόµενη λίστα, καθώς και τον Τρόπο παραλαβής του και µε το πλήκτρο «Αποστολή» αποστέλλεται στη Γραµµατεία του Τµήµατος του φοιτητή µήνυµα µε το αίτηµά του.

 Κατάσταση αιτήσεων: Ο φοιτητής µπορεί να παρακολουθεί την κατάσταση στην οποία βρίσκονται οι αιτήσεις που κατατέθηκαν ηλεκτρονικά στη Γραµµατεία του Τµήµατός του.

Αποσύνδεση : Γίνετε αποσύνδεση από το σύστηµα Student.

# Infokiosk

Το Πανεπιστήµιο ∆υτικής Μακεδονίας διαθέτει δύο µηχανήµατα Infokiosk (ένα στην Κοζάνη-Τµήµα Μηχανικών ∆ιαχείρισης Ενεργειακών Πόρων και ένα στην Φλώρινα-Κυλικείο) για την διευκόλυνση των φοιτητών. Η πρόσβαση σε αυτά γίνεται µε ένα προσωπικό αριθµό λογαριασµού και µε ένα προσωπικό αριθµό πρόσβασης. Τα στοιχεία αυτά αποστέλλονται αυτόµατα στην διεύθυνση mail που διατηρείτε στο Πανεπιστήµιο ∆υτικής Μακεδονίας κατά την εγγραφή σας. Τα Infokiosk µπορούν να χρησιµοποιηθούν όπως ακριβώς και το σύστηµα Student μέσο Web.

Σηµείωση: Η σύνδεσή σας µε το σύστηµα διακόπτεται για λόγους ασφαλείας, αν το παράθυρο της εφαρµογής µείνει ανενεργό για κάποιο χρονικό διάστηµα. Τότε εµφανίζεται το µήνυµα:

«Αποσυνδεθήκατε αυτόµατα για λόγους ασφαλείας από το σύστηµα**.** Αυτό συµβαίνει όταν περάσει κάποιος χρόνος χωρίς να επικοινωνήσετε µε το σύστηµα**».** 

Παρακαλούµε**,** για θέµατα που αφορούν στη φοιτητική σας ιδιότητα**,** να απευθύνεστε στη γραµµατείας σας**.**  Για τεχνική βοήθεια και παρατηρήσεις αποστέλλετε **email** στο student-web@uowm.gr